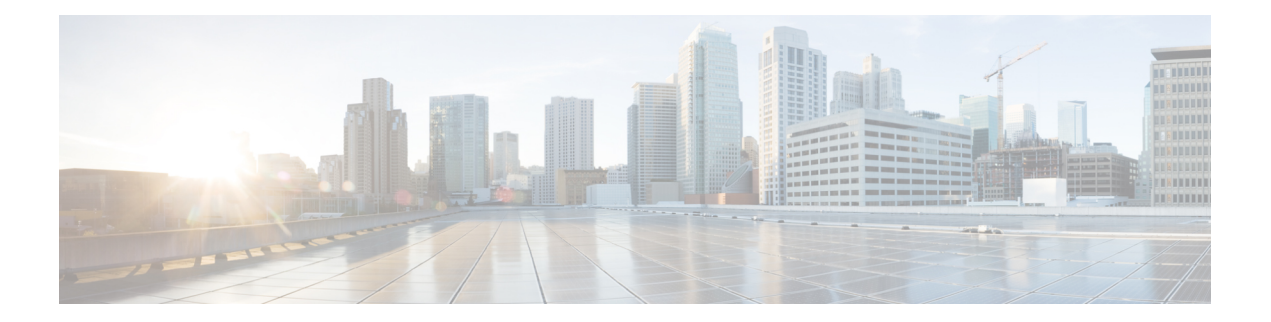

# **Tools Menu**

The Tools menu of the Unified CCX Administration web interface provides access to system tools you can use to perform a variety of administrative tasks and contains the following menu options:

- **Plug-ins**—to download plug-ins that you can use to enhance the Unified CCX Engine.
- **Real-Time Reporting**—to generate reports that provide detailed information about the status of your Unified CCX system.
- **Real-TimeSnapshot Config**—to configure the Unified CCX database connection to a wallboard display.
- **Historical Reporting**—to perform Historical Reporting tasks, including configuring the database server, synchronizing data, configuring users, installing client software, and purging your database.
- **User Management**—to assign access levels to administrators and supervisors.
- **Password Management**—to reset passwords for external database access users like workforce management, historical reporting user and so on.
- **W1 Upgrade**—to show if you have selected "Upgrade from a previous Unified CCX release" option during initial Appadmin setup in a single-node or high availability deployment.

The following sections describe the various menu options.

- [Plug-Ins](#page-0-0) Menu, on page 1
- [Real-Time](#page-1-0) Reporting Menu, on page 2
- [Real-Time](#page-1-1) Snapshot Config Menu, on page 2
- Historical [Reporting](#page-5-0) Menu, on page 6
- User [Management](#page-8-0) Menu, on page 9
- Password [Management,](#page-12-0) on page 13

## <span id="page-0-0"></span>**Plug-Ins Menu**

The Unified CCX system includes software components called *plug-ins* that you can use to enhance the Unified CCX Engine. You can download these plug-ins from the Plug-ins web page.

To access the Plug-ins web page, choose **Tools** > **Plug-ins** from the Unified CCX Administration menu bar.

The Plug-ins web page contains one or more of the following hyperlinks (depending on the Unified CCX package you have purchased):

• **Cisco Unified CCX Editor**—Click this hyperlink to install the client-side Unified CCX Editor. For more information, see the *Cisco Unified Contact Center Express Getting Started with Scripts and Cisco Unified Contact Center Express Editor Step Reference Guide.*

 $\bigwedge$ 

**Caution**

Do not install the Unified CCX editor on the same machine as the Cisco Unity Editor. Both editors cannot coexist on the same machine.

• **Cisco Unified CCX Real-Time Monitoring Tool for Windows**—Click this hyperlink to install client-side Unified CCX Serviceability Real-Time Monitoring Tool (RTMT) for Windows. This tool monitors real-time behavior of the components in a Unified CCX cluster. RTMT uses HTTP/HTTPS and TCP to monitor device status, system performance, device discovery, and CTI applications. It also connects directly to devices by using HTTP/HTTPS for troubleshooting system problems. This plug in is available only for users with administrator capability.

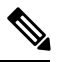

To download on Windows, right-click **Download** hyperlink and select Save Target As option. **Note**

• **Cisco Unified CCX Real-Time Monitoring Tool for Linux**—Click this hyperlink to install client-side Unified CCX Serviceability Real-Time Monitoring Tool (RTMT) for Linux. RTMT uses HTTP/HTTPS and TCP to monitor device status, system performance, device discovery, and CTI applications. It also connects directly to devices by using HTTP/HTTPS for troubleshooting system problems. This plug in is available only for users with administrator capability.

# <span id="page-1-0"></span>**Real-Time Reporting Menu**

**Caution**

While Unified CM supports Unicode characters in first and last names, those characters become corrupted in Unified CCX Administration web pages for RmCm configuration, and Real Time Reporting.

The Real-Time Reporting tool is a Java applet that you can use to generate a variety of reports that provide detailed information about the status of your Unified CCX system. You use the Application Reporting web page to access the Real-Time Reporting tool.

To access the Application Reporting web page, choose **Tools** > **Real Time Reporting** from the Unified CCX Administration menu bar.

## <span id="page-1-1"></span>**Real-Time Snapshot Config Menu**

Many call centers use wallboards to display their real-time reporting status. Wallboards can display data such as available agents in CSQs, call volumes, talk times, wait times, and number of handled calls. You can enable the Unified CCX system to write Unified CCX real-time information to a database that can then be displayed on a wallboard.

Ш

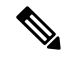

**Note**

You must purchase the wallboard separately, and configure and control it with its own wallboard software. Wallboard software and hardware are supported by the third-party wallboard vendors, not by Cisco.

You must install the wallboard software on a separate machine or desktop, not on the Unified CCX server. During installation of your wallboard software, you must configure your wallboard software to access the Unified CCX database. To do this, you must assign a DSN, User ID, and password.

Use the Real-Time Snapshot Writing Configuration for Wallboard web page to enable the system to write data to the wallboard system.

To access the Real-TimeSnapshot Writing Configuration for Wallboard web page, choose **Tools** > **Real Time Snapshot Config** from the Unified CCX Administration menu bar.

The following fields are displayed on the Real-Time Snapshot Writing Configuration for Wallboard web page.

| <b>Field</b>                     | <b>Description</b>                                                                                                    |
|----------------------------------|----------------------------------------------------------------------------------------------------|
| Data Writing Enable              | If checked, the system writes the data to the database.<br>If not checked, the system does not write the data to<br>the database.                                                                                                    |
|                                  | The default is disabled.                                                                                                    |
| Data Writing Interval            | Sets the refresh interval for the wallboard data. Valid<br>options: 5, 10, 15, 20, 25, 30, 60, 90, 120, 150 and<br>180.                                                                                                    |
| Cisco Unified CCX CSQs Summary   | If checked, writes information about each CSQ to the<br>RtCSQsSummary table in the Unified CCX database.                                                                                                    |
| Cisco Unified CCX System Summary | If checked, writes overall Unified CCX system<br>summary to the RtICDStatistics table in the Unified<br>CCX database.                                                                                                    |
| <b>Wallboard System</b>          |                                                                                                    |
| Server Name                      | IP addresses of the servers running the Wallboard<br>software pointing to the HDS Database Server, which<br>contains the Wallboard Real-Time Snapshot data. If<br>you have multiple Wallboard servers, you can list<br>their IP addresses in this field separated by commas. |

**Note**

For details about the information written to the RtCSQsSummary and RtUnified CCXStatistics database tables, see the *Cisco Unified Contact Center Express Database Schema Guide*. Only the RtCSQsSummary and RtICDStatistics statistics tables can be used in wallboard queries. Use of historical reporting tables in wallboard queries is not supported.

See the Unified CCX Compatibility related information, located at: [https://www.cisco.com/c/en/us/support/](https://www.cisco.com/c/en/us/support/customer-collaboration/unified-contact-center-express/products-device-support-tables-list.html) [customer-collaboration/unified-contact-center-express/products-device-support-tables-list.html](https://www.cisco.com/c/en/us/support/customer-collaboration/unified-contact-center-express/products-device-support-tables-list.html)

### **Create System DSN for Wallboard**

You can create a system Data Source Name (DSN) on your Windows server by performing the following procedure.

#### **Procedure**

- **Step 1** Install the wallboard software and IBM Informix ODBC Driver (IDS Version 3.0.0.13219 and above) on the wallboard client desktop.
	- You can download the Informix ODBC driver from the following URL: [http://www14.software.ibm.com/webapp/download/search.jsp?rs=ifxdl.](http://www14.software.ibm.com/webapp/download/search.jsp?rs=ifxdl) Download the IBM Informix Client Software Development Kit (CSDK) Version 3.00 or higher for the operating system you are installing with the wallboard client. More information about the CSDK can be found at the following URL:[http://www.ibm.com/software/data/informix/tools/csdk/.](http://www.ibm.com/software/data/informix/tools/csdk/). **Note**
		- The ODBC connections to Unified CCX do not support encryption.
- **Step 2** Select **Start** > **Settings** > **Control Panel**.
- **Step 3** From the Control Panel menu, select **Administrative Tools** > **Data Sources ODBC** to launch the OBDC Data Source Administrator.
- **Step 4** Click the **System DSN** tab. Then click **Add** to open the Create New Data Source dialog box.
- **Step 5** Scroll down to locate and select the IBM INFORMIX ODBC DRIVER.
- **Step 6** Click **Finish** to open the IBM Informix Setup dialog box.
- **Step 7** On the **General** tab, enter and apply a Data Source Name and Description.
- **Step 8** On the **Connection** tab, enter the values for the fields as shown in the following table:

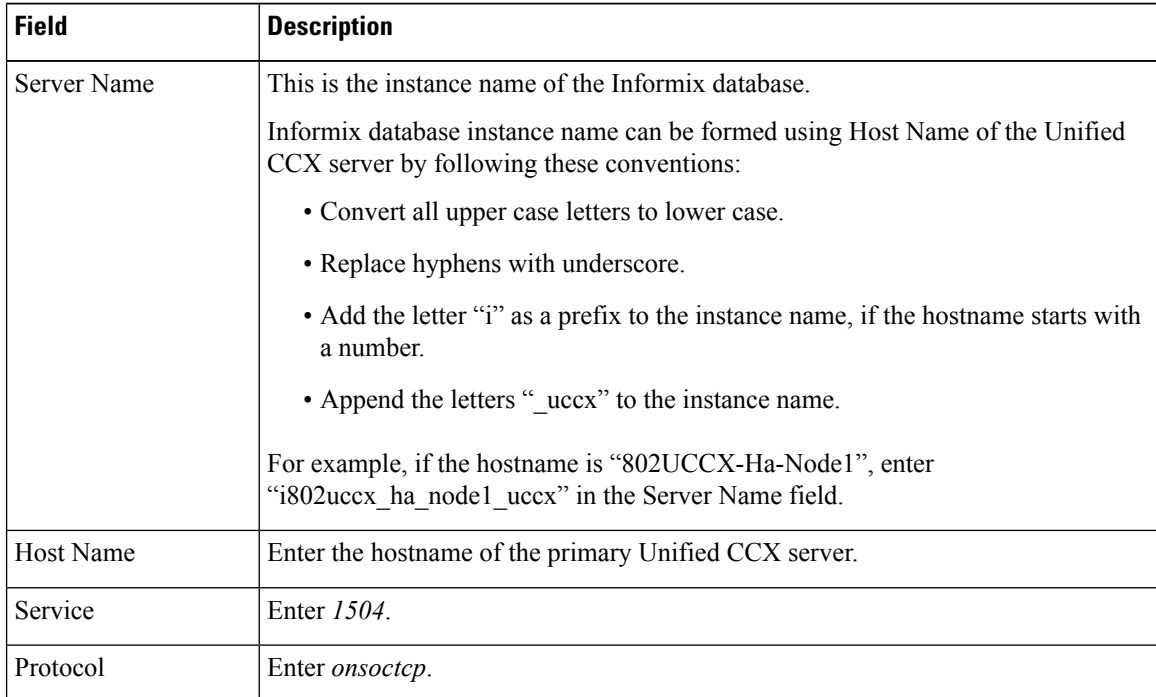

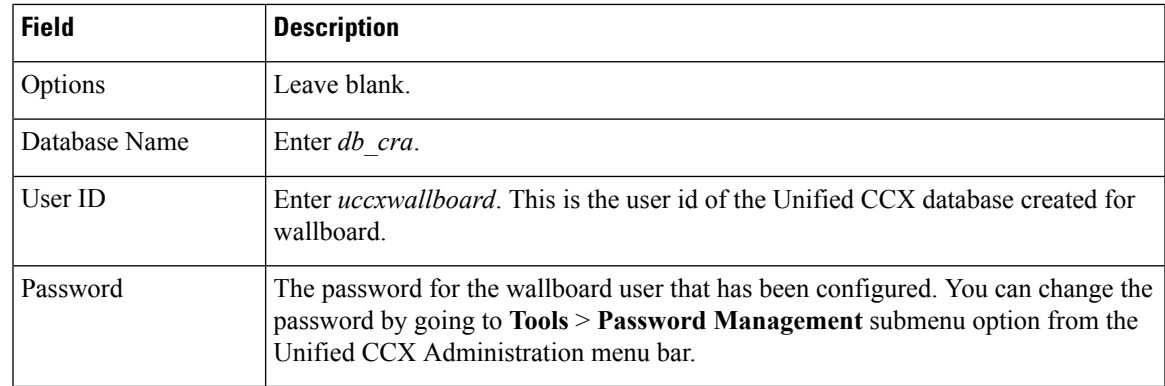

#### **Step 9** Click **Apply**.

**Step 10** Click the **Environment** tab and enter the values for the following fields:

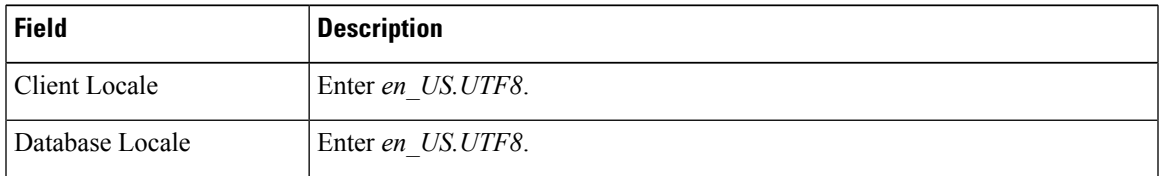

#### **Step 11** Click **OK**.

**Step 12** Return to the **Connection** tab and click **Apply and Test Connection**.

If the phrase "Test completed successfully" is returned, click **OK**.

If the test is unsuccessful, return to the configuration sequence and fix any errors.

#### **Wallboard Software in High Availability (HA) Deployment**

If you use wallboard software in an High Availability (HA) deployment of Unified CCX and do not want any manual intervention in case of failover, you must upgrade your wallboard software.

Upgraded wallboard software should have a new service which periodically requests Unified CCX server for database mastership information using REST API (URL - *http://<Unified CCX server IP Address>/uccx/isDBMaster*). During failover, this new service in wallboard will update DSN registry to use new database master server.

REST API can be requested only from wallboard servers configured through **Tools** > **Real Time Snapshot Config** web page from the Unified CCX Administration menu bar.

#### **Use Upgraded Wallboard Software with New Service in HA Deployment**

If you use wallboard software in a High Availability (HA) deployment of Unified CCX, you must work with your wallboard vendor to use the new API exposed by Unified CCX.

Wallboard software with the new service ensures that the wallboard server always displays data from the master database server of Unified CCX and no manual intervention is required. Follow this procedure to complete the setup:

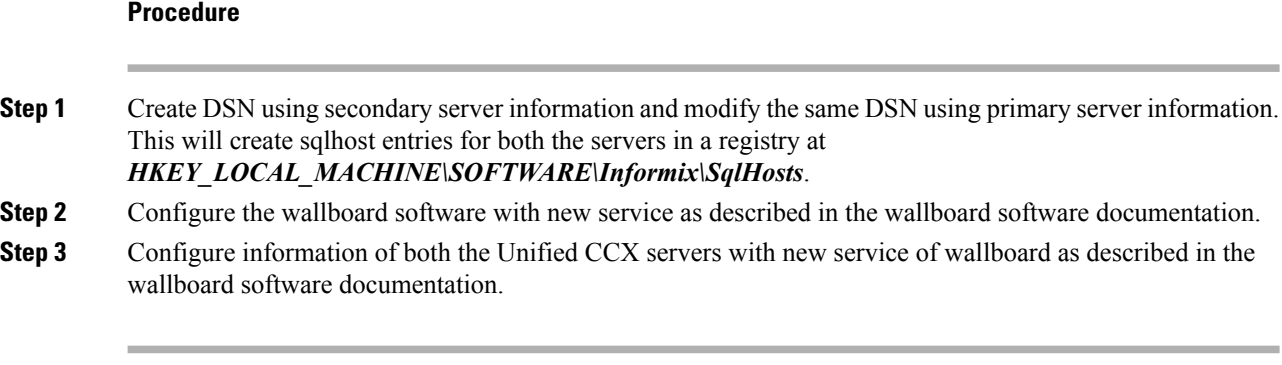

#### **What to do next**

After you complete this procedure, no manual intervention is required in case of failover.

#### **Use Wallboard Software (without New Service) in HA Deployment**

If you use the existing wallboard software without the new service in an High Availability (HA) deployment of Unified CCX, you must complete the following actions:

#### **Procedure**

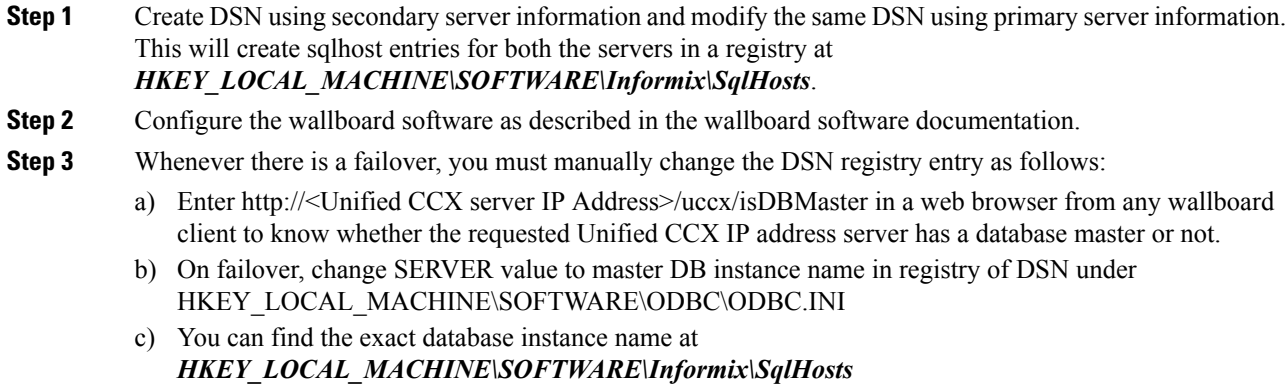

# <span id="page-5-0"></span>**Historical Reporting Menu**

 $\sqrt{N}$ 

**Caution**

While Unified CM supports Unicode characters in first and last names, those characters become corrupted in Unified CCX Administration web pages for RmCm configuration, and Real Time Reporting.

Use the areas of the Historical Reporting Configuration web page to perform a variety of tasks, including configuring users, installing client software, and purging your database.

To access the different Historical Reporting Configuration options, choose **Tools** > **Historical Reporting** and click any of the following submenu options from the Unified CCX Administration menu bar:

- **Database Server Configuration**—to configure the database server to specify the reporting options provided to the user.
- **SMTP** Configuration—to configure the email server used to email scheduled Cisco Unified Intelligence Center (CUIC) reports.
- **Purge Schedule Configuration**—to automatically purge data as per the following configurations:
	- Timing of the purge
	- Automatic purge configuration
- **Purge Now**—to manually purge data.
- **File Restore**—to restore database records written to HR files when the database goes down.

### **Database Server Configuration**

Use the Database Server Configuration area to specify the maximum number of client and scheduler connections that can access the database server.

### **SMTP Configuration**

Use SMTP Server Settings area to configure the email server used to email scheduled Cisco Unified Intelligence Center (CUIC) reports.

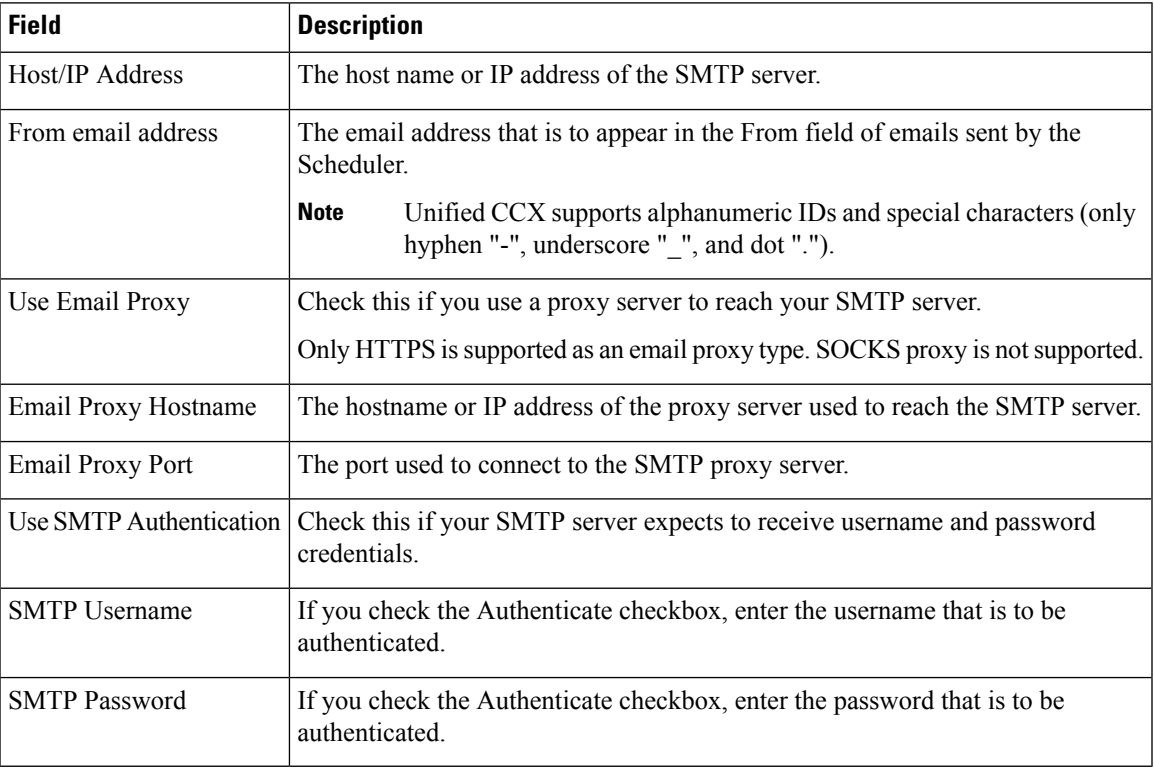

The following fields are displayed in the SMTP Server Settings area:

**Note**

You will not be able to save the SMTP configuration if Cisco Unified Intelligence Center service on the publisher node is down.

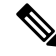

The Unified Intelligence Center email client does not support SSL/TLS based SMTP servers to email the scheduled Unified Intelligence Center reports. **Note**

## **Purge Schedule Configuration Option**

Use the Purge Schedule Configuration area to select a user for whom you want to choose a reporting package for the Unified CCX Historical Reports system.

Choose **Tools** > **Historical Reporting** > **PurgeSchedule Configuration**from the Unified CCX Administration menu bar to access the Purge Schedule Configuration web page.

The Historical Reporting Configuration web page opens, enabling you to configure the following:

- Daily purge schedule
- Automatic purge (you can specify how long records should persist before the system purges them)

#### **Purge Now Option**

Use the Purge Now area to manually purge data.

Choose **Tools** > **Historical Reporting** > **Purge Now** from the Unified CCX Administration menu bar to access the Purge Now area.

#### **File Restore Option**

Use the File Restore area to restore the database records written to HR files when the database goes down.

In case of an High Availability setup, files from both the nodes are restored to the HR Database of the first and second node respectively. If it is unable to connect to the second node, you will see an alert message stating that the remote node is not reachable. When the second node comes up, the restored data will be replicated but you must repeat this Restore operation to restore the HR files, if any, on the second node.

#### **Procedure**

**Step 1** Choose **Tools** > **Historical Reporting** > **File Restore** from the Unified CCX Administration menu bar to access the Historical Reporting Configuration web page. **Note Restore Now** radio button is enabled by default on this page. **Step 2** Click the **Start** icon that displays in the toolbar in the upper left corner of the window or the **Start** button that displays at the bottom of the window to restore the database records.

You can view the status of the restore operation on this page.

## <span id="page-8-0"></span>**User Management Menu**

The User Management menu option allows you to assign access levels to Unified CCX system administrators and supervisors.

When you configure a Unified CCX supervisor, you are configuring users who can access the Unified CCX Supervisor web pages. You are not creating a supervisor for Unified CCX.

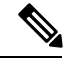

**Note**

⚠

Only administrators can update the Unified CCX system. You must select at least one administrator, so that someone is available to perform updates.

**Attention**

Do not edit users, teams and permissions in Unified Intelligence Center. The Unified CCX to Unified Intelligence Center sync runs as part of daily purge and synchronizes these settings on Unified Intelligence Center according to Unified CCX settings.

#### **Procedure**

Choose **Tools** > **User Management** and click any of the following submenu options from the Unified CCX Administration menu bar to assign administrative privileges to administrators and supervisors:

- User [Configuration,](#page-8-1) on page 9
- Name Grammar Generator [Configuration,](#page-9-0) on page 10
- Spoken Name Upload [Submenu,](#page-10-0) on page 11
- [Administrator](#page-10-1) Capability View Menu, on page 11
- [Supervisor](#page-10-2) Capability View Menu, on page 11
- Reporting [Capability](#page-11-0) View Menu, on page 12
- Agent [Capability](#page-11-1) View Menu, on page 12

### <span id="page-8-1"></span>**User Configuration**

From the Unified CCX Administration menu bar, choose **Tools** > **User Management** > **User View** to access the User Configuration web page.

Use this page to view existing users and assign administrative privileges to administrators and supervisors. You can provide a search string based on a user ID; for example, if you provide the search string as

- "\*Agent1", it will display user IDs ending with Agent1
- "Agent1\*", it will display user IDs starting with Agent1
- "Agent1", it will display user IDs that contain Agent1.

All the columns are hyperlinked to the user configuration page.

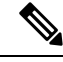

**Note** This search bar will search the users only by last name or user ID. Do not use the first name for searching.

## <span id="page-9-0"></span>**Name Grammar Generator Configuration**

Use the Name Grammar Generator Configuration web page to define scheduling information for the Name Grammar Generator.

From the Unified CCX Administration menu bar, choose **Tools** > **User Management** > **Name Grammar Generator Configuration** to access Name Grammar Generator Configuration area.

Name Grammars must be generated if you wish to use the Name to User Step with ASR. The Name Grammar Generator scans the User Directory and creates a speech recognition grammar containing every user in the directory. These grammars are saved in the grammar repository.

You may use the Name Grammar Generator Configuration page to run the Name Grammar Generator or schedule it to run atsome later time. The page also displaysthe date and time that the Name Grammar Generator was last run and the completion status of that run.

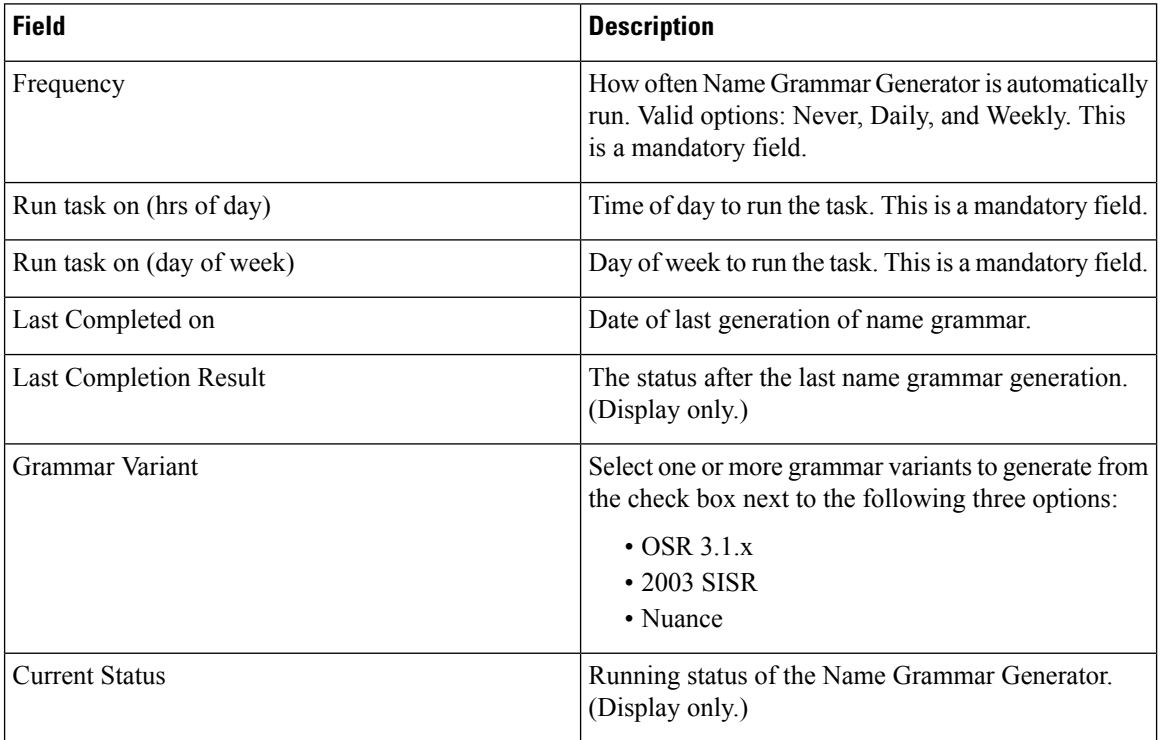

The following fields are displayed on the Name Grammar Generator web page.

Click the **Generate Name Grammar Now** icon or button to trigger the Name Grammar Generator.

**Note**

Clicking **Generate Name Grammar Now** will not apply changes to the scheduling configuration; you must click **Update** to apply scheduling changes.

## <span id="page-10-0"></span>**Spoken Name Upload Submenu**

When a caller requests to be transferred to a specific extension, Unified CCX applications can playback a recording of the spoken name of the person to whom the caller has called. These spoken name recordings are stored as .wav files and managed by the Spoken Name Upload tool of the Unified CCX Administration web interface.

To access the Spoken Name Prompt Upload web page, choose **Tools** > **User Management** > **Spoken Name Upload** from the Unified CCX Administration menu bar.

The Spoken Name Prompt Upload web page also contains the **Click Here for Recording Information** icon and button, which displays a .htm page in your browser with more information on recording spoken name prompts.

### <span id="page-10-1"></span>**Administrator Capability View Menu**

From the Unified CCX Administration menu bar, choose **Tools** > **User Management** > **Administrator Capability View** to access the capability view for the Administrator User Management area.

This web page contains a pane for users identified as Unified CCX Administrator and another pane with the list of Available Users. Based on your requirements, you can move users back and forth between these two panes by clicking the arrows in either direction. Click **Update** to save the changes.

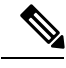

**Note**

• You cannot assign Administrator capability to a user ID that is the same as the application administrator user ID created during the Unified CCX installation. If you assign Administrator capability to such a user ID, an error appears.

## <span id="page-10-2"></span>**Supervisor Capability View Menu**

From the Unified CCX Administration menu bar, choose **Tools** > **User Management** > **Supervisor Capability View** to access the capability view for the Supervisor User Management area.

This web page contains a pane for users identified as the Unified CCX Supervisor and another pane with the list of Available Users. Based on your requirements, you can move users back and forth between these two panes by clicking the arrows in either direction.

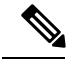

For a supervisor to access Unified Intelligence Center Live Data reports, an extension should be assigned to the supervisor. **Note**

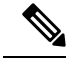

**Note**

You cannot assign Supervisor capability to a user ID that is the same as the application administrator user ID created during the Unified CCX installation. If you assign Supervisor capability to such a user ID, an error appears.

## <span id="page-11-0"></span>**Reporting Capability View Menu**

From the Unified CCX Administration menu bar, choose **Tools** > **User Management** > **Reporting Capability View** to access the capability view for the Historical Report Users area.

The capability view for the Reporting Management web page contains a pane for users identified as Unified CCX Historical Report Users and another pane with the list of Available Users. Based on your requirements, you can move users back and forth between these two panes by clicking the arrows in either direction.

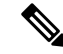

You cannot assign Reporting capability to a user ID that is the same as the application administrator user ID created during the Unified CCX installation. If you assign Reporting capability to such a user ID, an error appears. **Note**

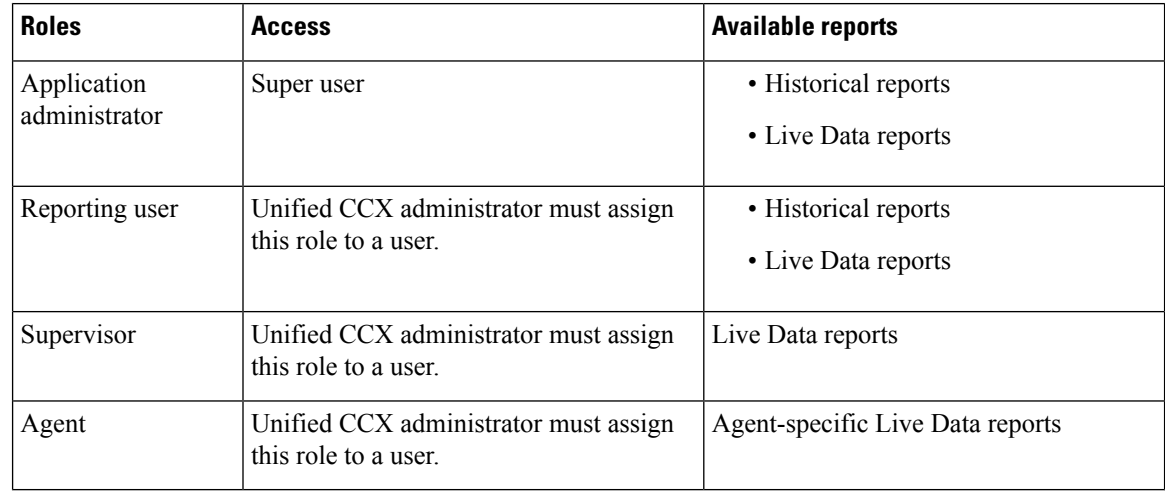

The following users can access Unified Intelligence Center:

### <span id="page-11-1"></span>**Agent Capability View Menu**

From the Unified CCX Administration menu bar, choose **Tools** > **User Management** > **Agent Capability View** to access the capability view for Unified CCX agents.

The capability view for the Agent User Management web page contains a pane for users identified as Unified CCX Agents and another pane with the list of Available Users. Based on your requirements, you can move users back and forth between these two panes by clicking the arrows in either direction.

Ш

# <span id="page-12-0"></span>**Password Management**

From the Unified CCX Administration menu bar, choose **Tools** > **Password Management** to access the password management web page.

You can set or reset the passwords for the following external database users using this web page:

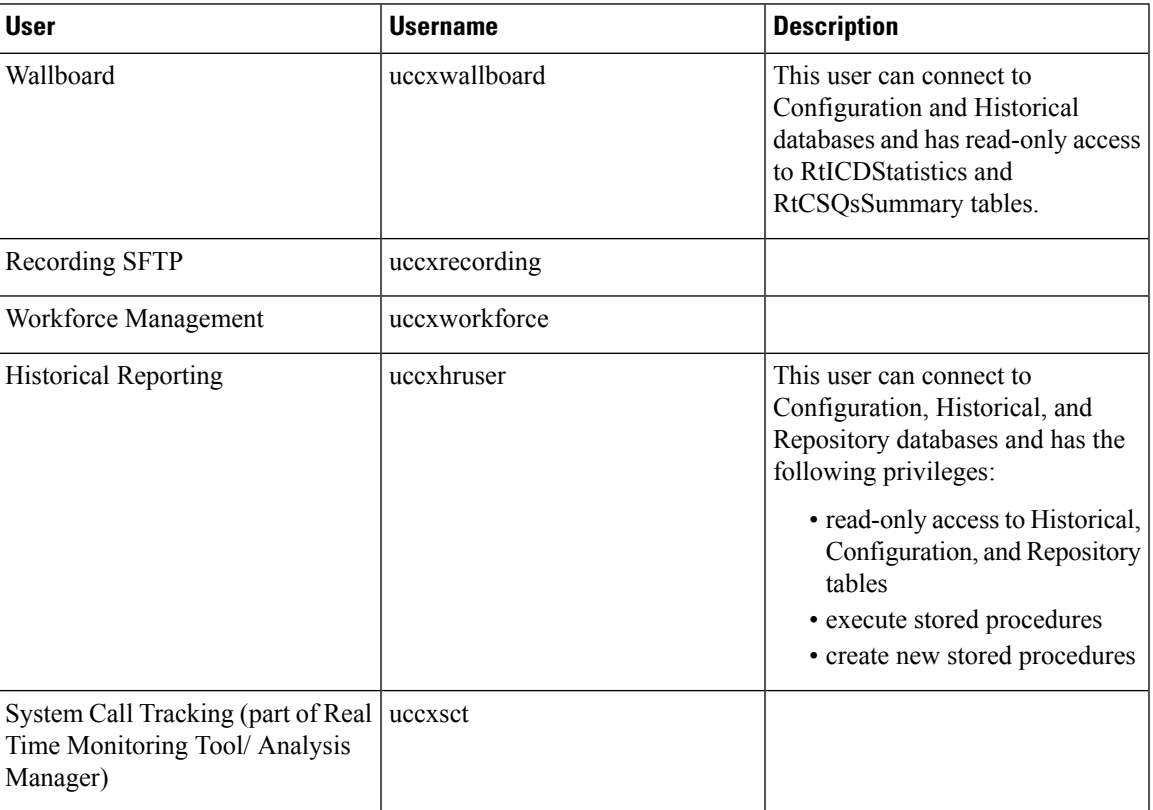

Click **Save** icon that displays in the toolbar in the upper left corner of the window or the **Save** button that displays at the bottom of the window. An error message appears if the old and new passwords are same for any of the users.

To remove the data entered and to retain the existing passwords, click the **Clear** button.

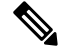

**Note**

- The maximum length of the password entered is limited to 80 characters.
- A new password cannot be one of the last five passwords used.
- There is no default password set. You must manually reset it for the first time.

In case of a High Availability deployment, the password change will not be propagated to the second node. You must access the Administration web interface of the second node manually to change the password. In an HA setup, you can see **Check Consistency** icon or button in the Password Management page. Use this button to check and confirm whether the passwords between the two nodes match or not. You can see the status of the password check in the Password Management page.

 $\mathbf{l}$